# **Avdelningen för hälso- och sjukvårdsstyrning**

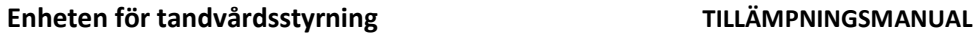

Vårdgivarservice: 040-623 90 00 00 00 Datum: 2022-11-15 Internet: vardgivare.skane.se/tandvardsfonster Microsoft Edge i Internet Explorer-läge

### *Vid behov/hjälp kontakta er verksamhets IT-kontakt för att följa denna instruktion*

## Microsoft Edge i Internet Explorer-läge

För att kunna signera med SITHS/eID kort i Tandvårdsfönster måste du ställa in webbläsaren Microsoft Edge i Internet Explorer-läge.

## Ställa in Microsoft Edge i Internet Explorer-läge

För att ställa in Microsoft Edge i Internet Explorer-läge behöver du följa instruktionerna nedan:

- I adressfältet för Microsoft Edge skriver du **edge://settings/defaultbrowser** och klickar sedan på ENTER.
- Ställ in "Låt Internet Explorer öppna webbplatser i Microsoft Edge" till: "Endast inkompatibla webbplatser (rekommenderas)" (Se bild nedan)

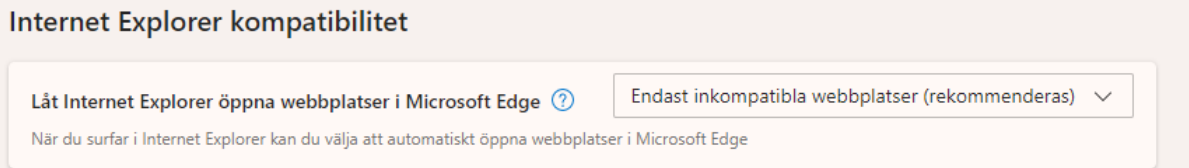

 Ställ in att webbplatser tillåts läsas in i Internet Explorer-läge, ändra från "Standard" till "Tillåt". (Se bild nedan)

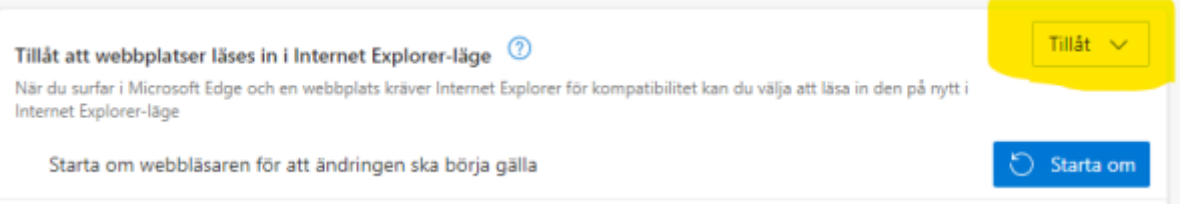

Starta om Microsoft Edge, gå åter till adressen: edge://settings/defaultbrowser.

Klicka på "Lägg till" i Sidor i Internet Explorer-läge.

Ange: **<https://tandvardsfonster.skane.se/Portal/Login/EnsureBrowserMode.aspx>** Klicka på "Lägg till" (Se bild nedan)

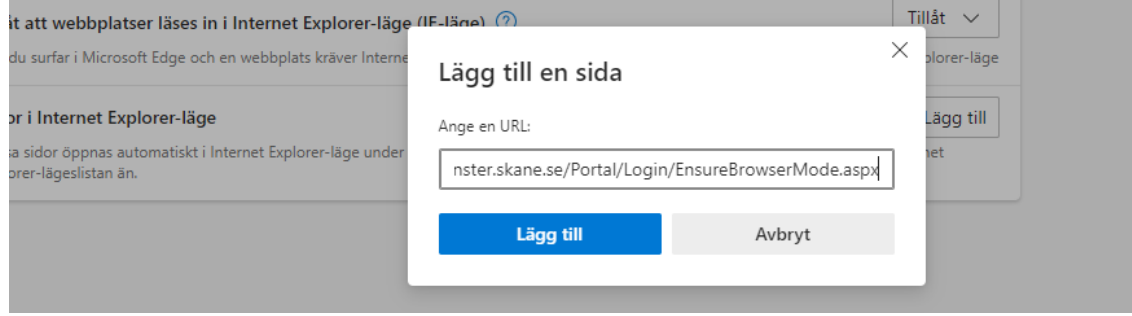

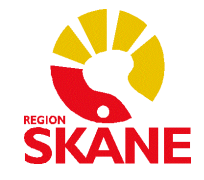

# **Avdelningen för hälso- och sjukvårdsstyrning**

### **Enheten för tandvårdsstyrning TILLÄMPNINGSMANUAL**

Vårdgivarservice: 040-623 90 00 Datum: 2022-11-15 Internet: vardgivare.skane.se/tandvardsfonster Microsoft Edge i Internet Explorer-läge

## Microsoft Edge går inte att sätta i Internet Explorer-läge

Om du saknar möjlighet att följa ovan instruktion behöver du kontakta er IT-kontakt för att ändra inställningar i webbläsaren Microsoft Edge.

## För IT-kontakt

Om användaren själva inte kan ändra inställningarna för "IE-mode" måste ni som IT-kontakt hjälpa till att göra ändringen. I de fall er organisation har en central IT-funktion ska ändringen göras på den nivån.

Den adress som behöver läggas till i Internet Explorer-läge är:

**<https://tandvardsfonster.skane.se/Portal/Login/EnsureBrowserMode.aspx>**

Om "sitelist" används ska följande konfiguration användas:

<site url="https://tandvardsfonster.skane.se/Portal/Login/EnsureBrowserMode.aspx"> <compat-mode>Default</compat-mode> <open-in>IE11</open-in>

 $\langle$ /site>

Mer information om hur denna konfiguration administreras:

<https://learn.microsoft.com/sv-se/deployedge/edge-ie-mode-sitelist>

Mer information användarinställningar i Edge:

[https://support.microsoft.com/sv-se/office/internet-explorer-l%C3%A4ge-i-microsoft-edge-](https://support.microsoft.com/sv-se/office/internet-explorer-l%C3%A4ge-i-microsoft-edge-6604162f-e38a-48b2-acd2-682dbac6f0de)[6604162f-e38a-48b2-acd2-682dbac6f0de](https://support.microsoft.com/sv-se/office/internet-explorer-l%C3%A4ge-i-microsoft-edge-6604162f-e38a-48b2-acd2-682dbac6f0de)

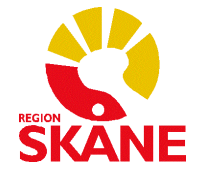